### **Web Registration**

**Dear student,** 

**As prospective exchange student of the University of Florence you need to enter your personal data in order to be enrolled by the International desk through the online procedure. You are requested to complete only the following sections and NOT go beyond them: the enrolment procedure must be then finalized by the International desk.**

**Please follow the steps below:**

**Go to [Servizi online Futuri studenti](https://www.unifi.it/vp-10028-servizi-online.html#futuri) <https://sol-portal.unifi.it/vp-216-futuri-studenti.html>**

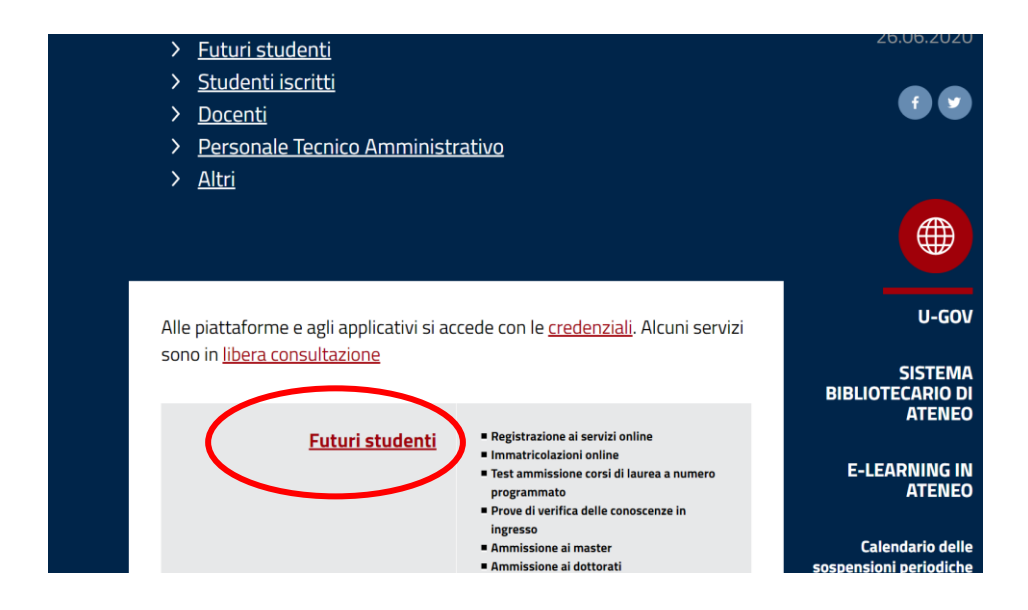

### **Click on [Registrazione](https://studenti.unifi.it/AddressBook/ABStartProcessoRegAction.do) completa**

<https://studenti.unifi.it/AddressBook/ABStartProcessoRegAction.do>

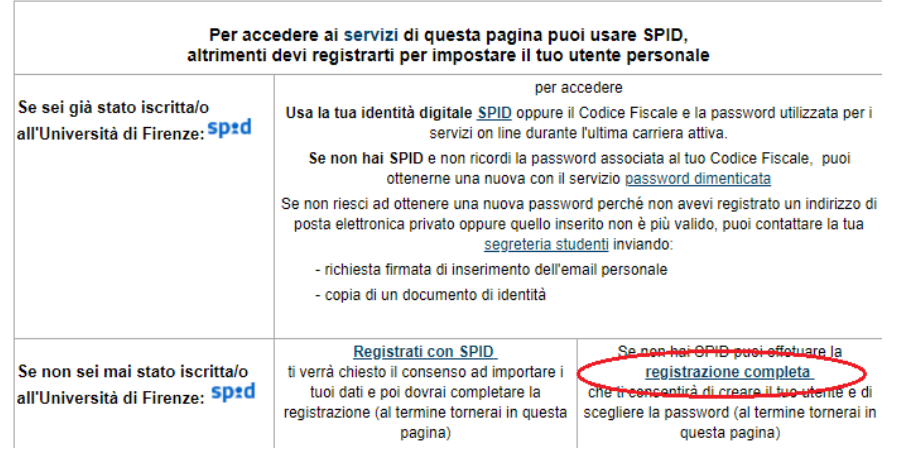

**You will be redirected to the registration portal.** \*

Welcome! Follow the instructions on the next pages in order register your personal data on the University website. Once the procedure is completed, you will be sent a confirmation e-mail

### **Caption**

- ☼ Information
- § Section in progress or Open section
- ◘ Locked section; it can become available once the former sections are filled out
- √ Successfully filled out section

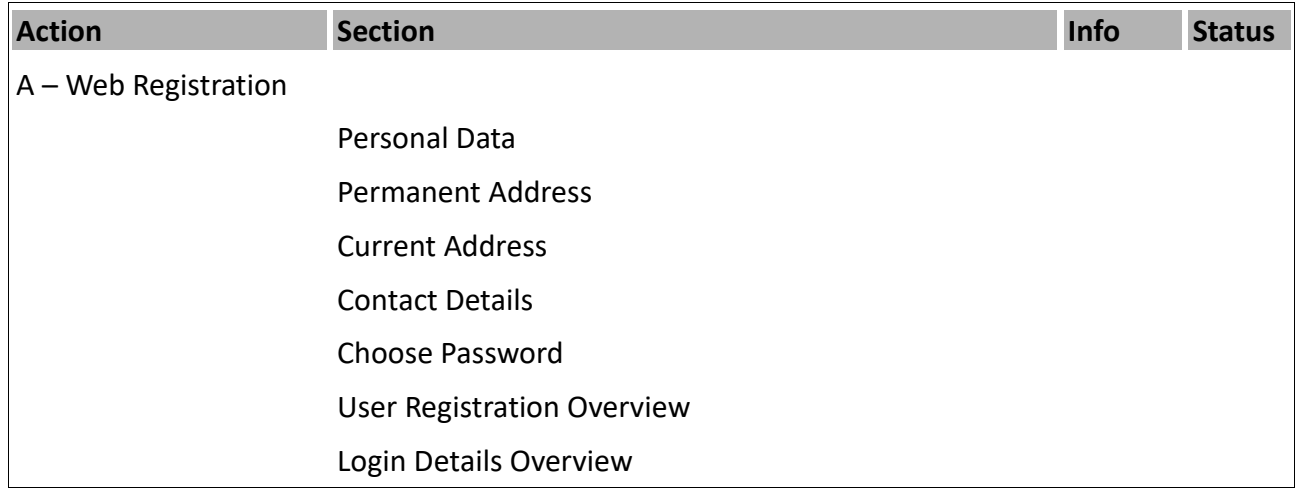

## Web Registration

Click on Web Registration – circled in red in the screenshot below – in order to start the procedure:

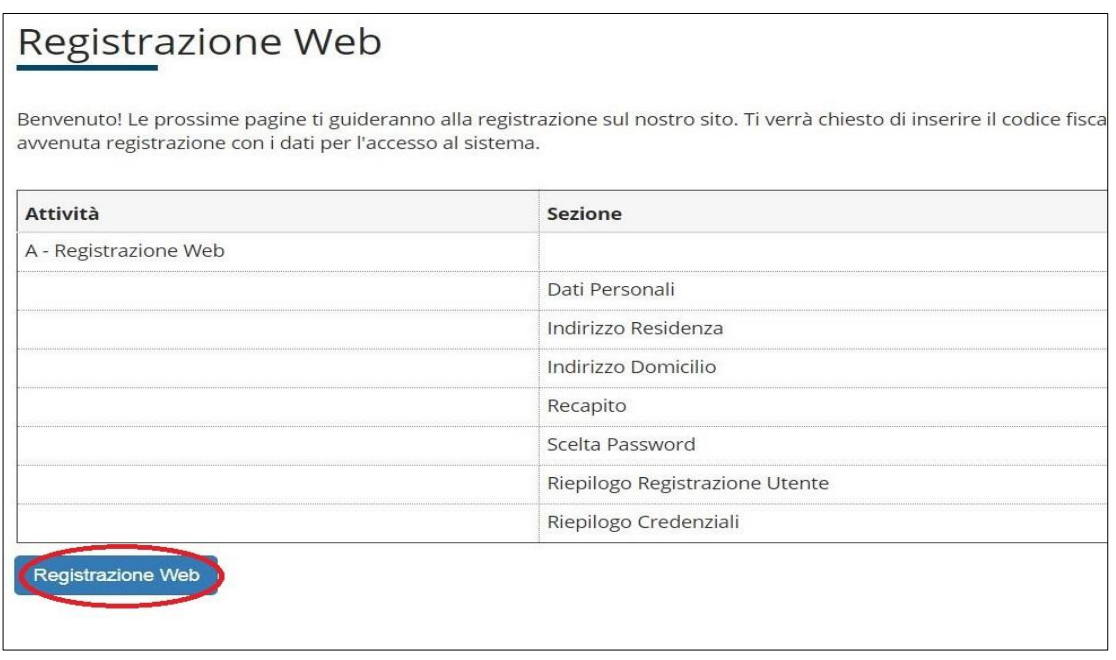

- ◄ Caption
- \* Required data
- **■** Checklist

## *Registration: Personal Data*

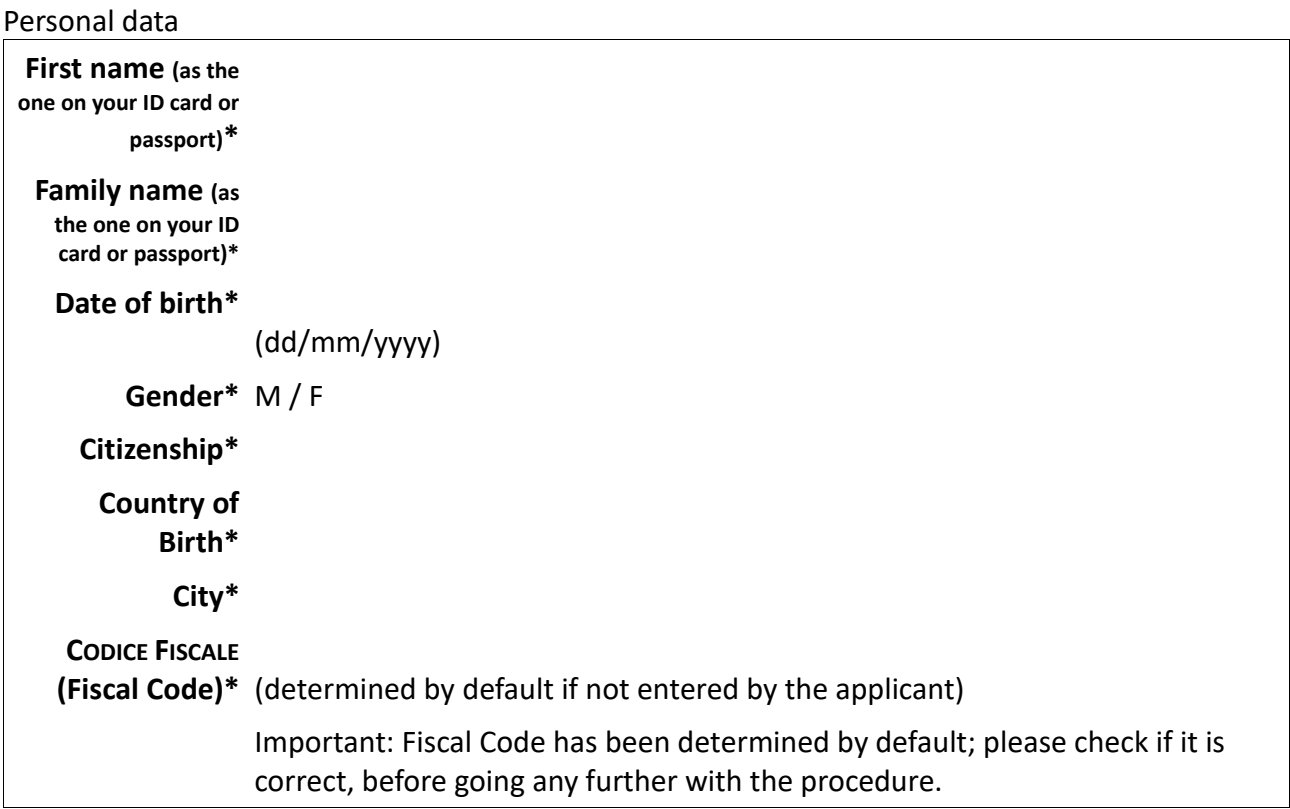

### Note

If you do not have a Fiscal Code to submit in the corresponding box, you may leave it blank and click on "Next":

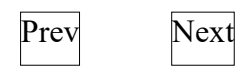

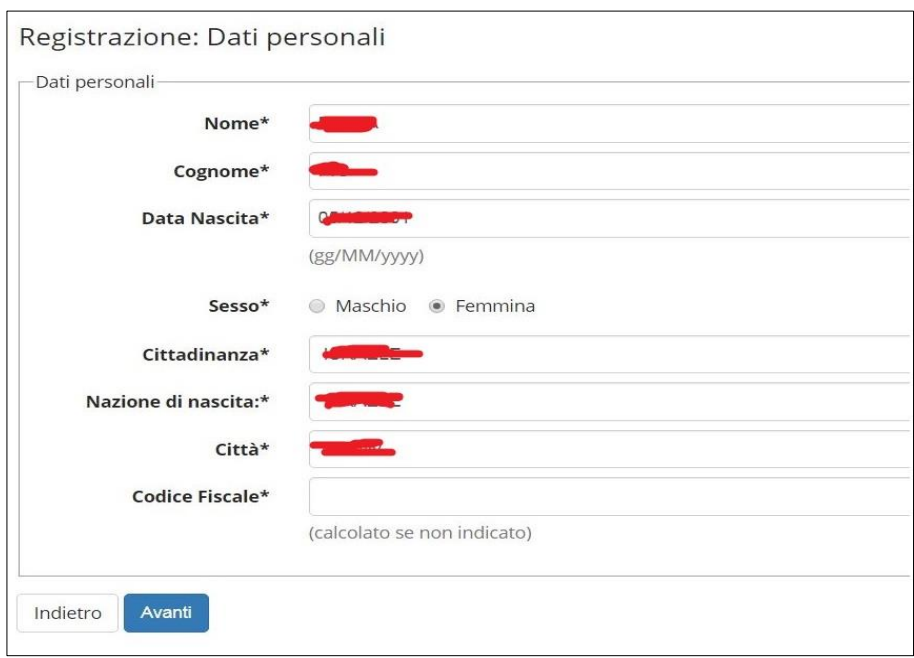

Then, you will be redirected to the refreshed page, in which the Fiscal Code shall be determined by default according to the other personal data you have submitted:

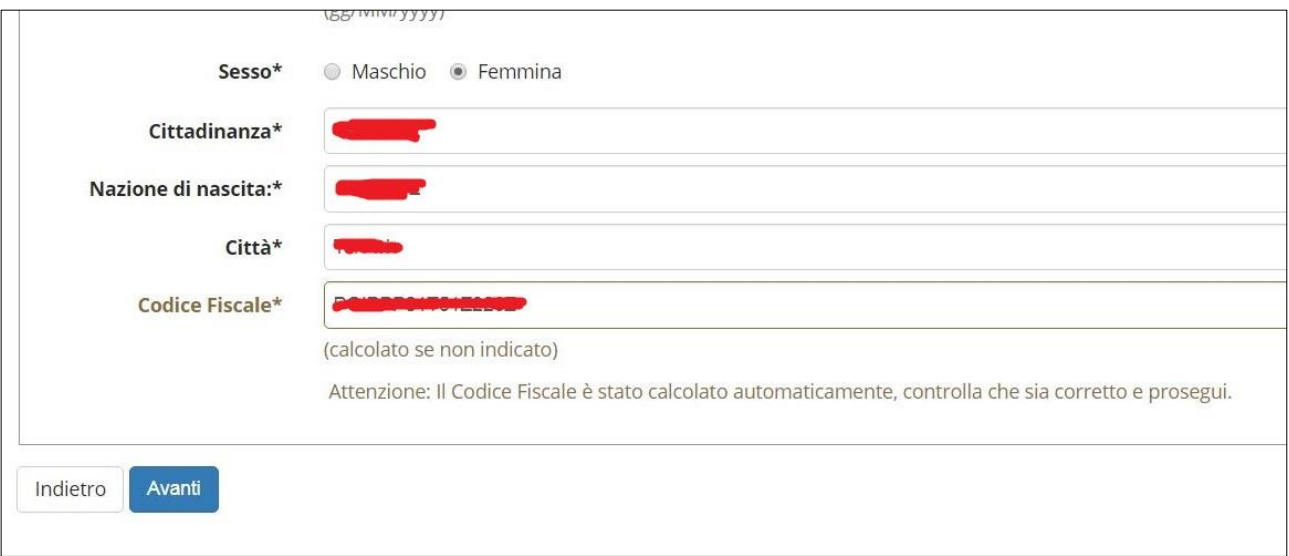

## *Registration: Permanent Address*

Important: the box **Starting date of the period of validity** stands for the date from which you have started living at the submitted address as your domicile. If you do not know the specific date, you may fill out the box by stating the first day of the current year (for instance, 1<sup>st</sup> January 2021)

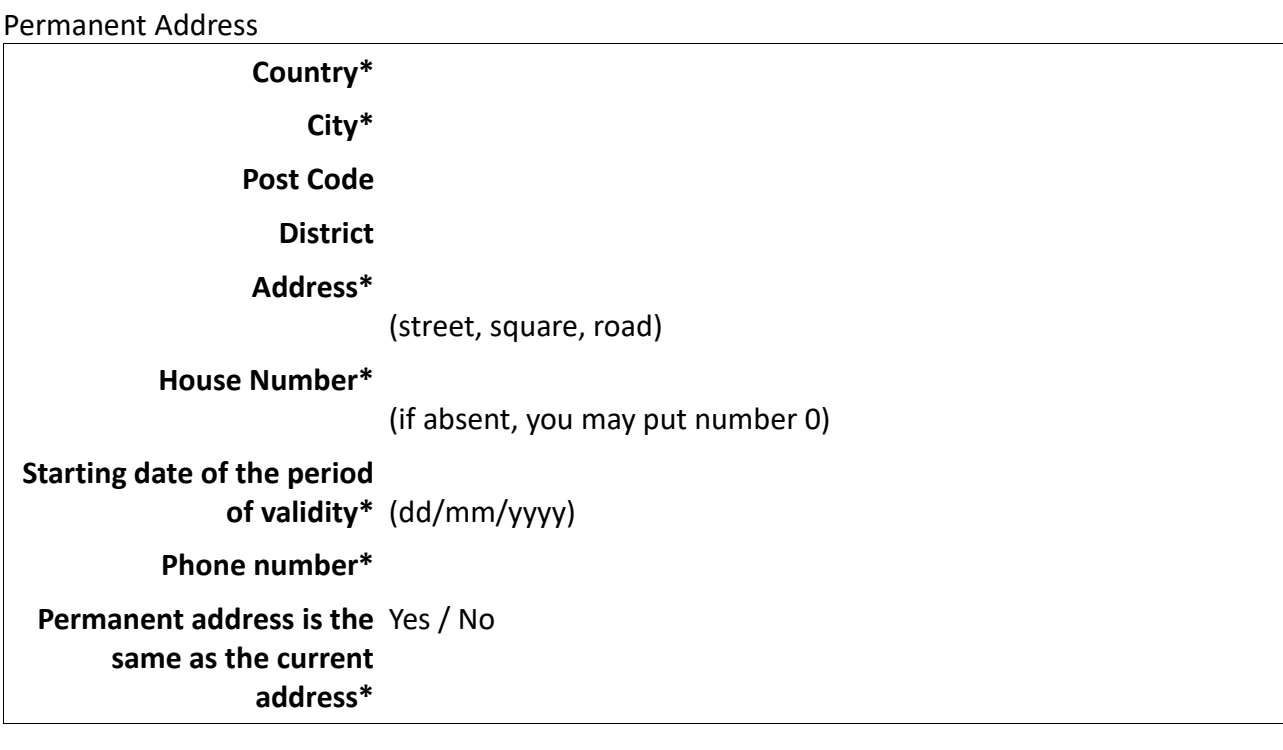

Prev Next

## *Registration: Current Address*

Important: the box **Starting date of the period of validity** stands for the date from which you have started living at the submitted address as your temporary residence address. If you do not know the specific date, you may fill out the box by stating the first day of the current year (for instance, 1st January 2021).

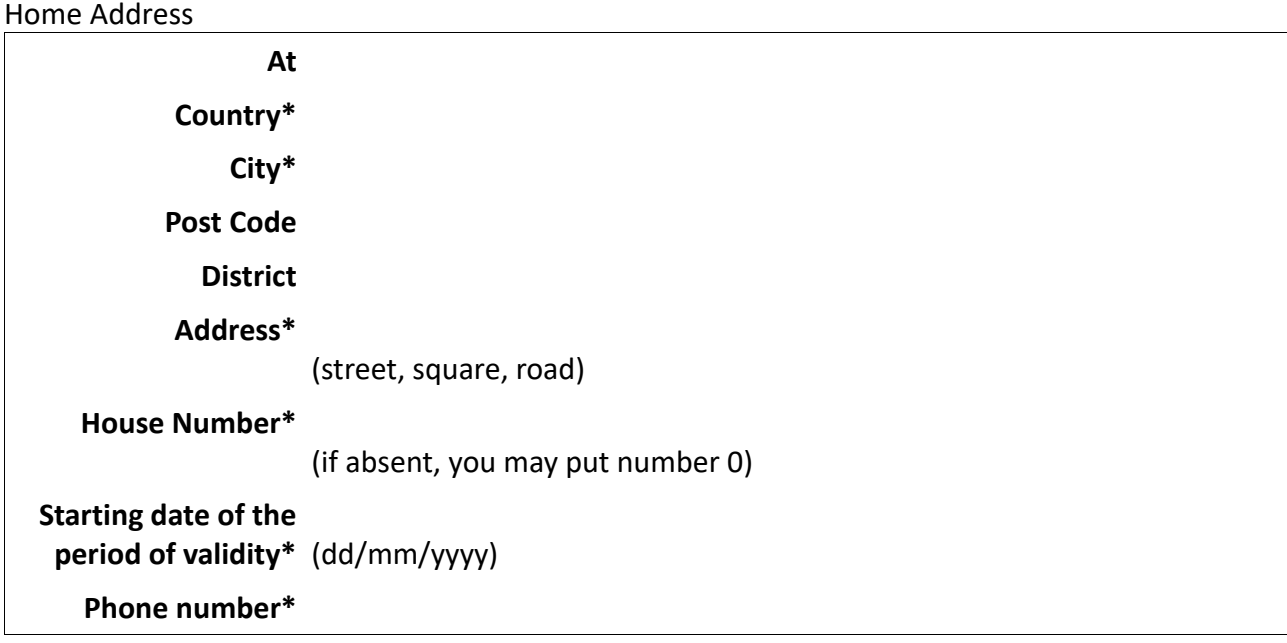

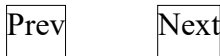

**NOTE** 

The section "Current Address" has to be filled out only in case you have answered *No* to the last question from the previous section (Permanent Address section). "Current Address" refers to the address you are currently living in.

# *Registration: Contact details*

Contact details

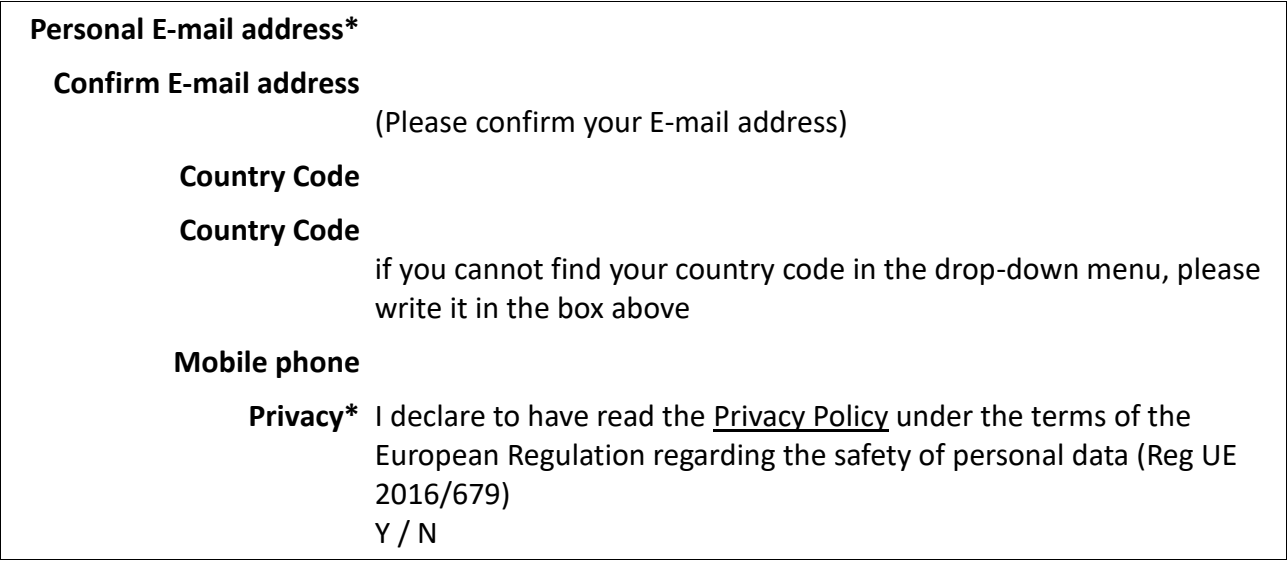

Prev Next

## *Registration: Choose your password*

Here you can choose your personal password. Please note that this password is only for the purposes of this procedure. One you will be officially enrolled by the Office, you will receive by the Office your Matricola number and a new password to be used for the access to the University Online Services.

All spaces at the beginning and at the end of the chosen password shall be deleted.

- ▲ ATTENTION: the password shall be chosen according to the following conditions:
	- it shall be at least 8 characters long
	- it shall include at least 1 character of the type A-Za-z
	- it shall include at least 1 character of the type 0-9
	- it shall be no more than 20 characters long

### Choose password

**Password\* Confirm password\***

Prev Next

## *Registration: Registration Overview*

This page provides an overview of the information submitted in the previous sections.

### Personal data

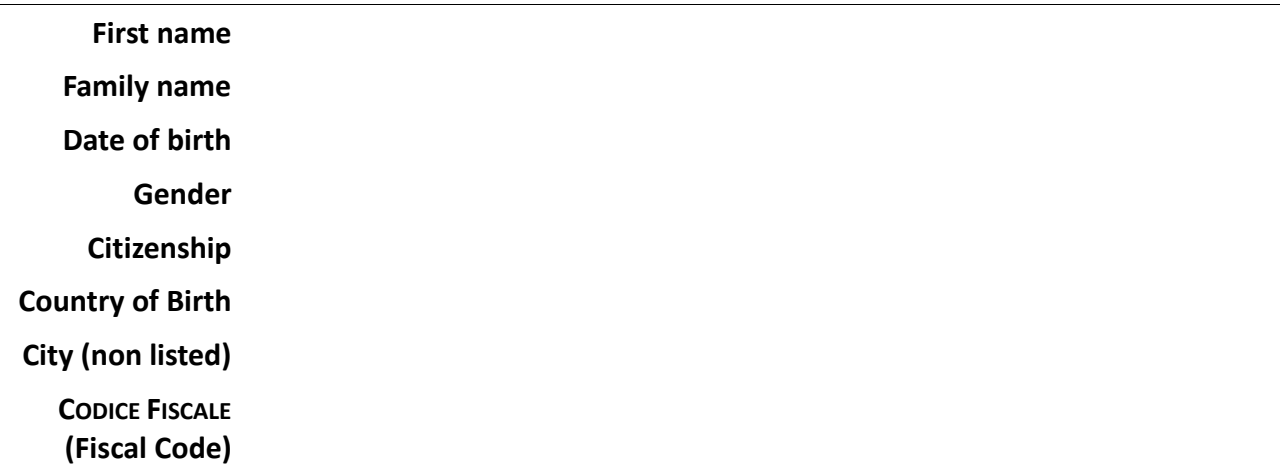

◊ Edit Personal Data **Use this link in order to edit the Personal Data submitted.**

### Permanent Address

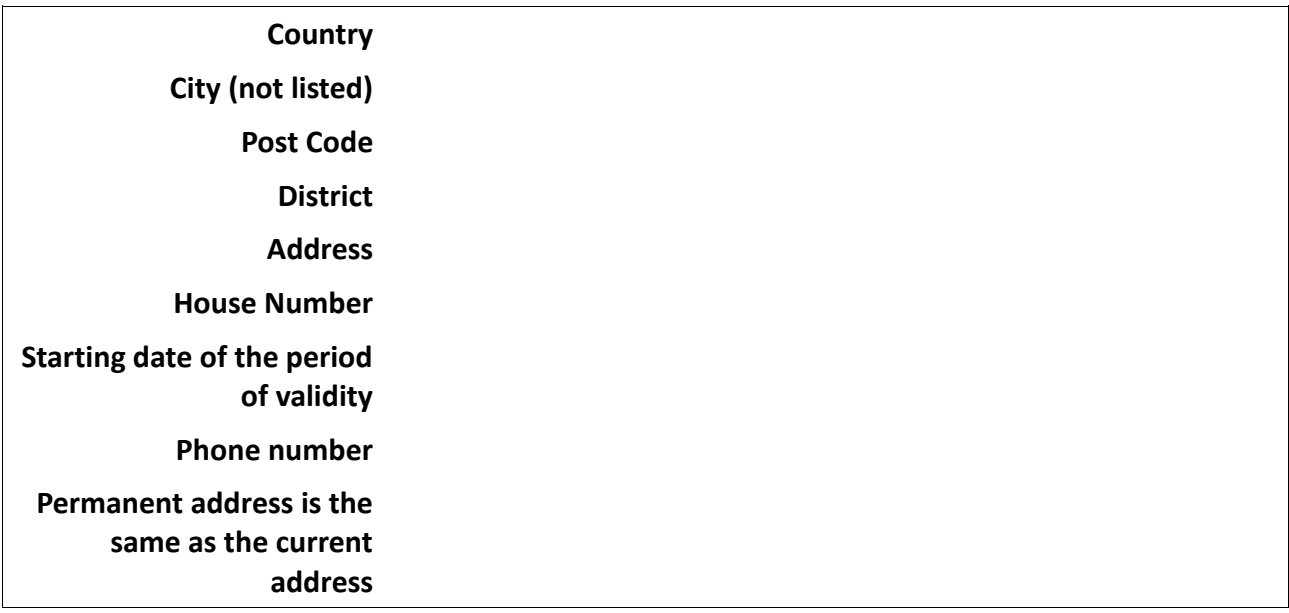

◊ Edit Permanent Address **Use this link in order to edit the Residential Address details submitted.**

Contact details

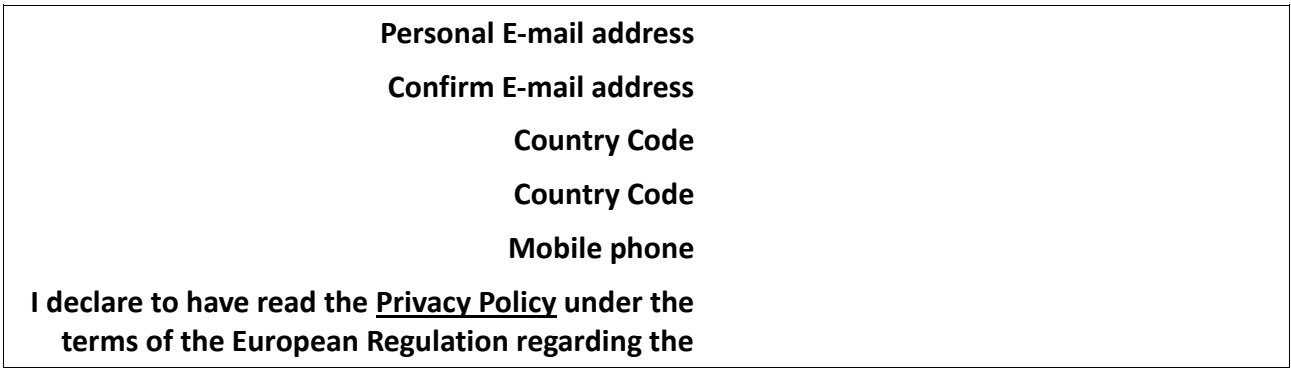

### ◊ Edit Contact details **Use this link in order to edit the Contact details submitted.**

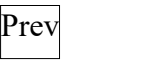

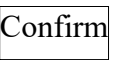

#### **NOTE**

If needed, you can fix/update the details already submitted by clicking on the link Modifica (Edit) circled in red in the screenshot below. There is one link for each section of the Registration procedure.

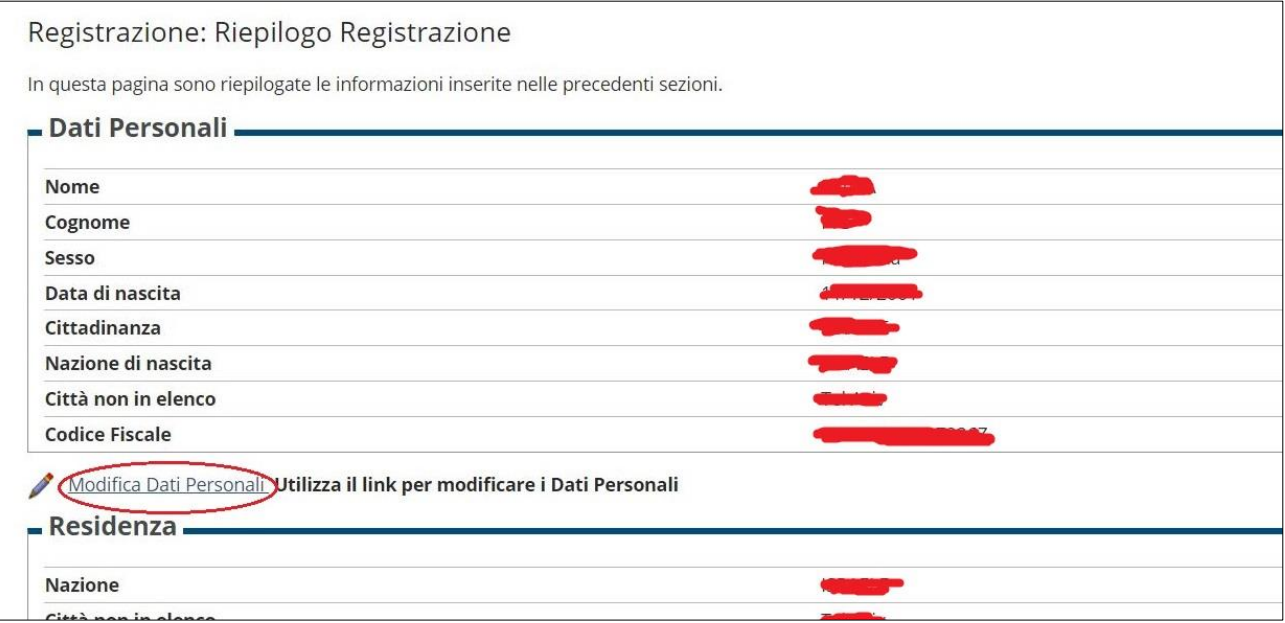

In case all details are correct, click on *Conferma* (Confirm) in order to complete the procedure. Then, you will be sent a confirmation message to your email box. Please consider the message only as a confirmation that you have followed the correct procedure, do not access to the system as indicated in the email.

**N.B. From this point onward, no further action is required from your side and the enrolment procedure will be taken over by the International desk.**